## **選考結果の確認方法(スカラネット)**

**1.スカラネットから、「予約採用申込へ」**

## **を選択します。**

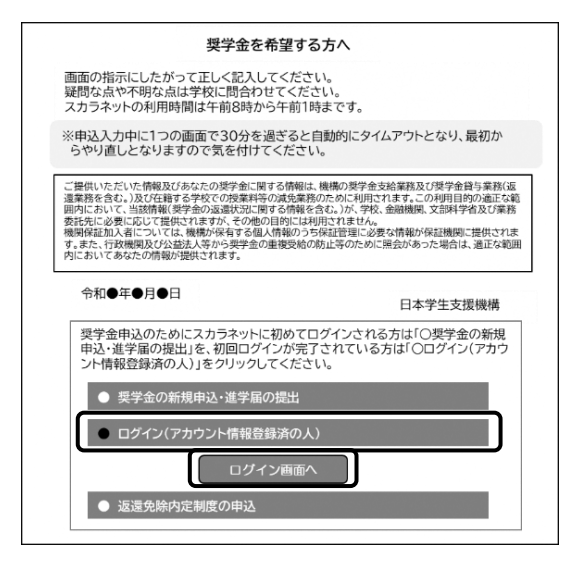

3.**メインメニューにある「申込状況の確認」を クリックします。**

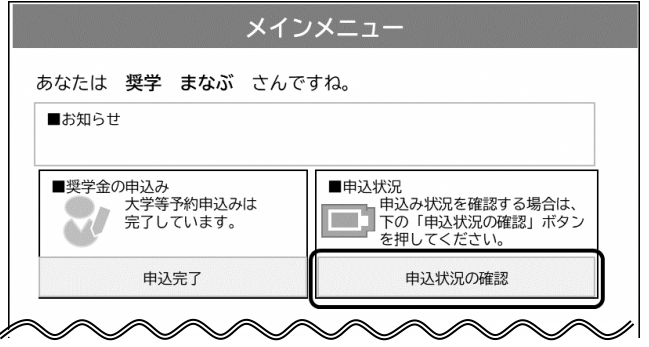

5.**「採用候補者決定通知(簡易版)の印刷」 ボタンを押すと印刷することができます。**

## **2.申込 ID と自分で設定したパスワード を入力します。**

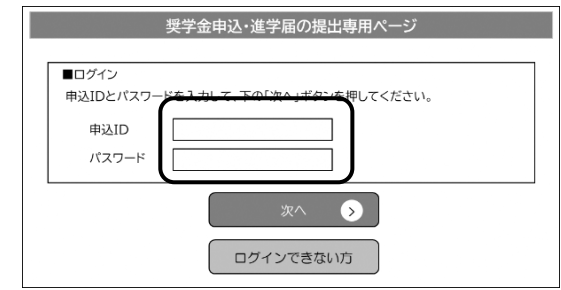

4.**「申込状況の確認」画面にある「選考結果確 認」をクリックします。**

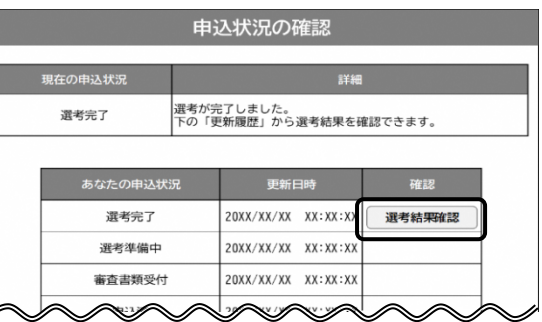

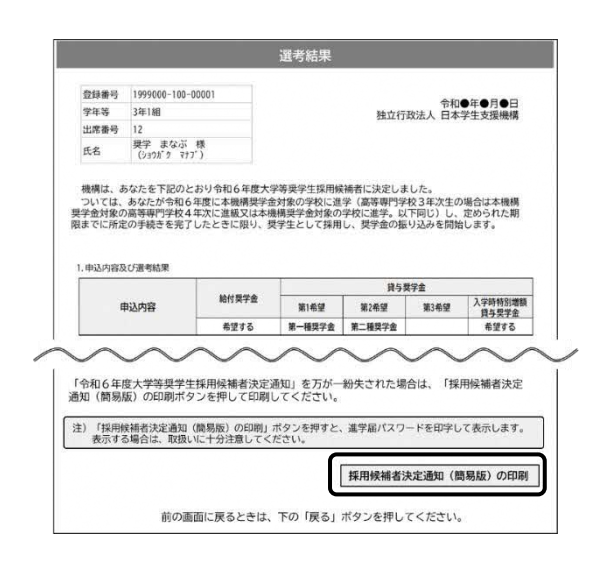